1. 登入系統後(帳號為**學號**,密碼為**身分證後六碼**),點選「TOEIC 模擬測驗」

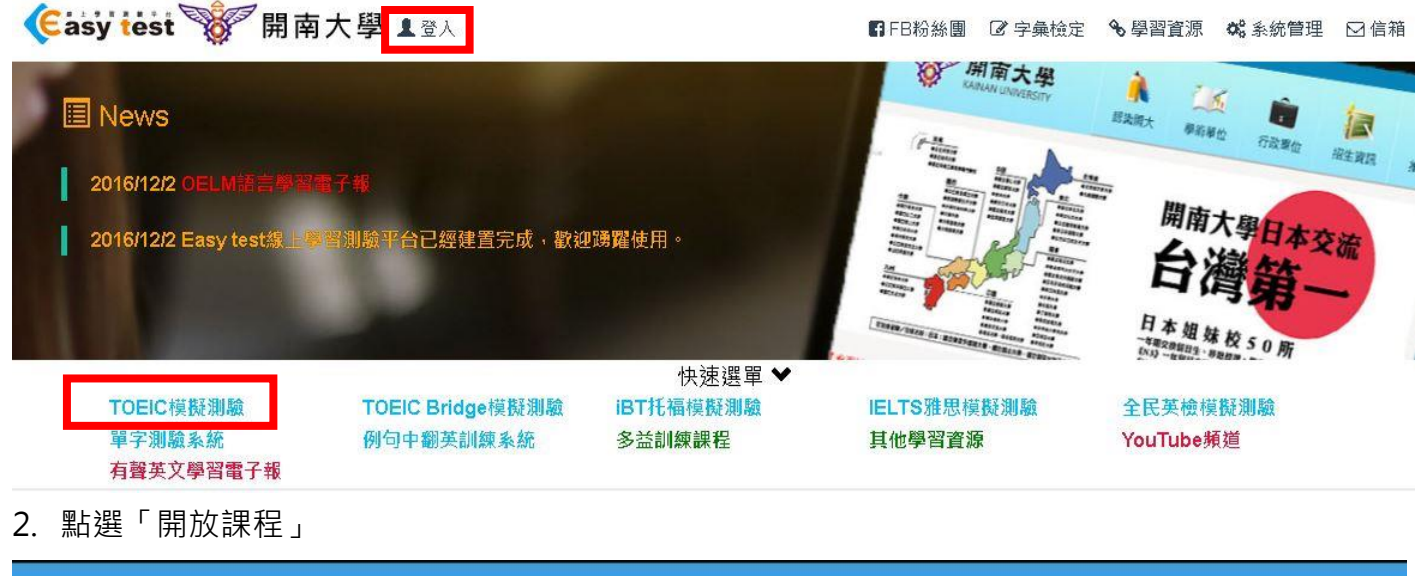

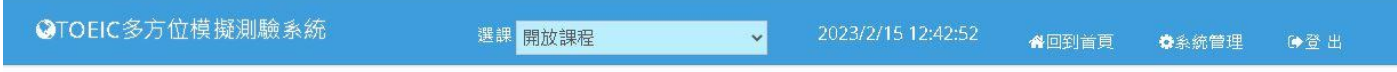

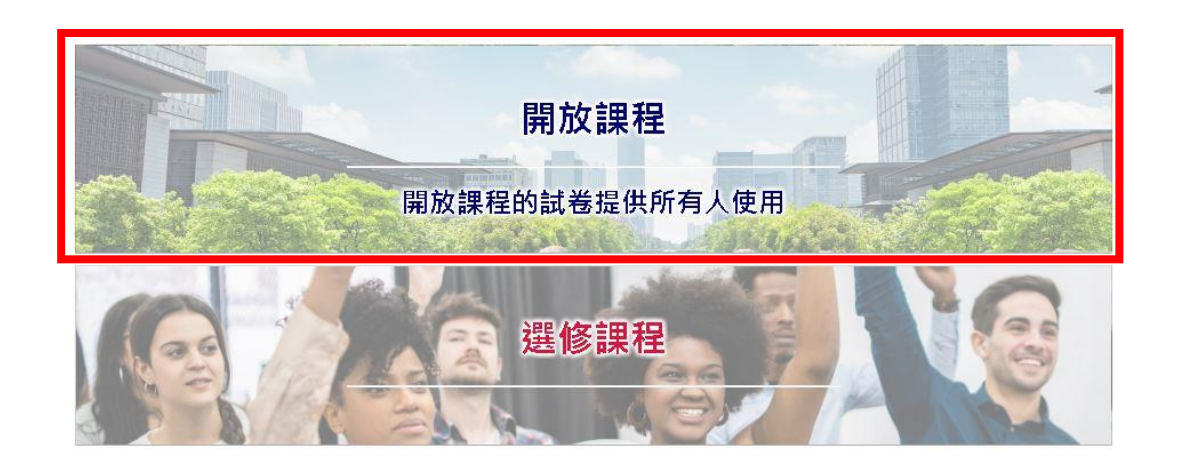

**◎** Easy test線上學習測驗平台,讓測驗變得更輕鬆。

## 3.點選「單元練習」

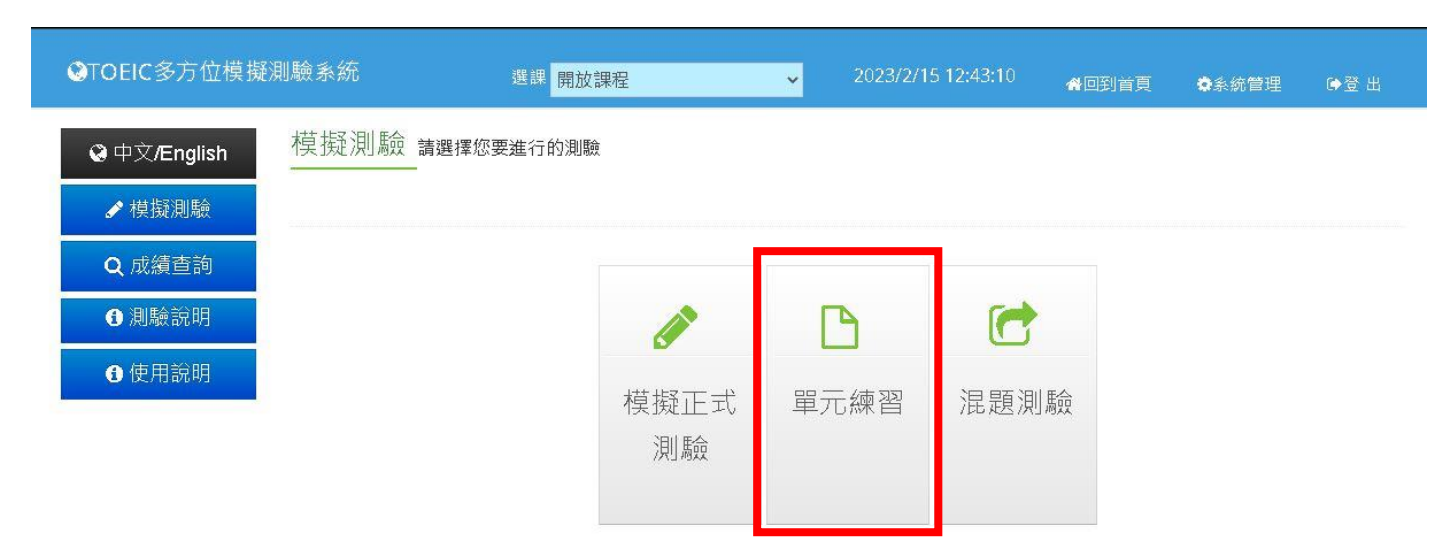

## 4.閱讀測驗練習單元為「Part5 – Part7」

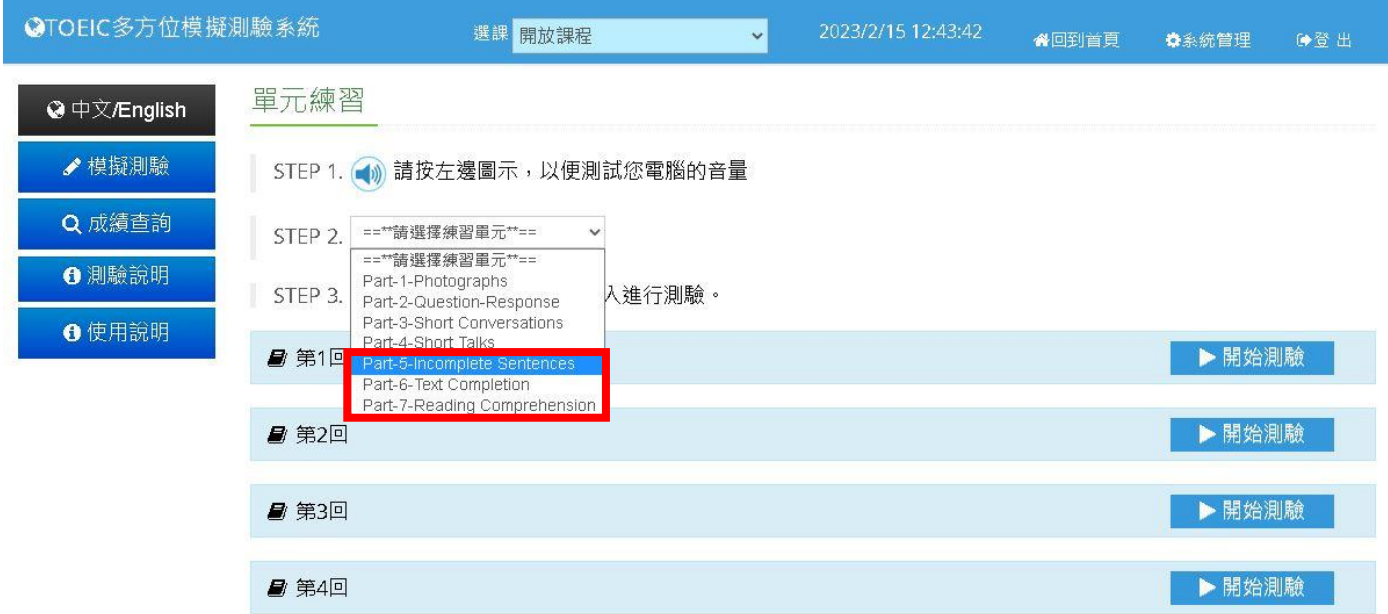

## 5.考試範圍為第6回至第9回,點選進行練習

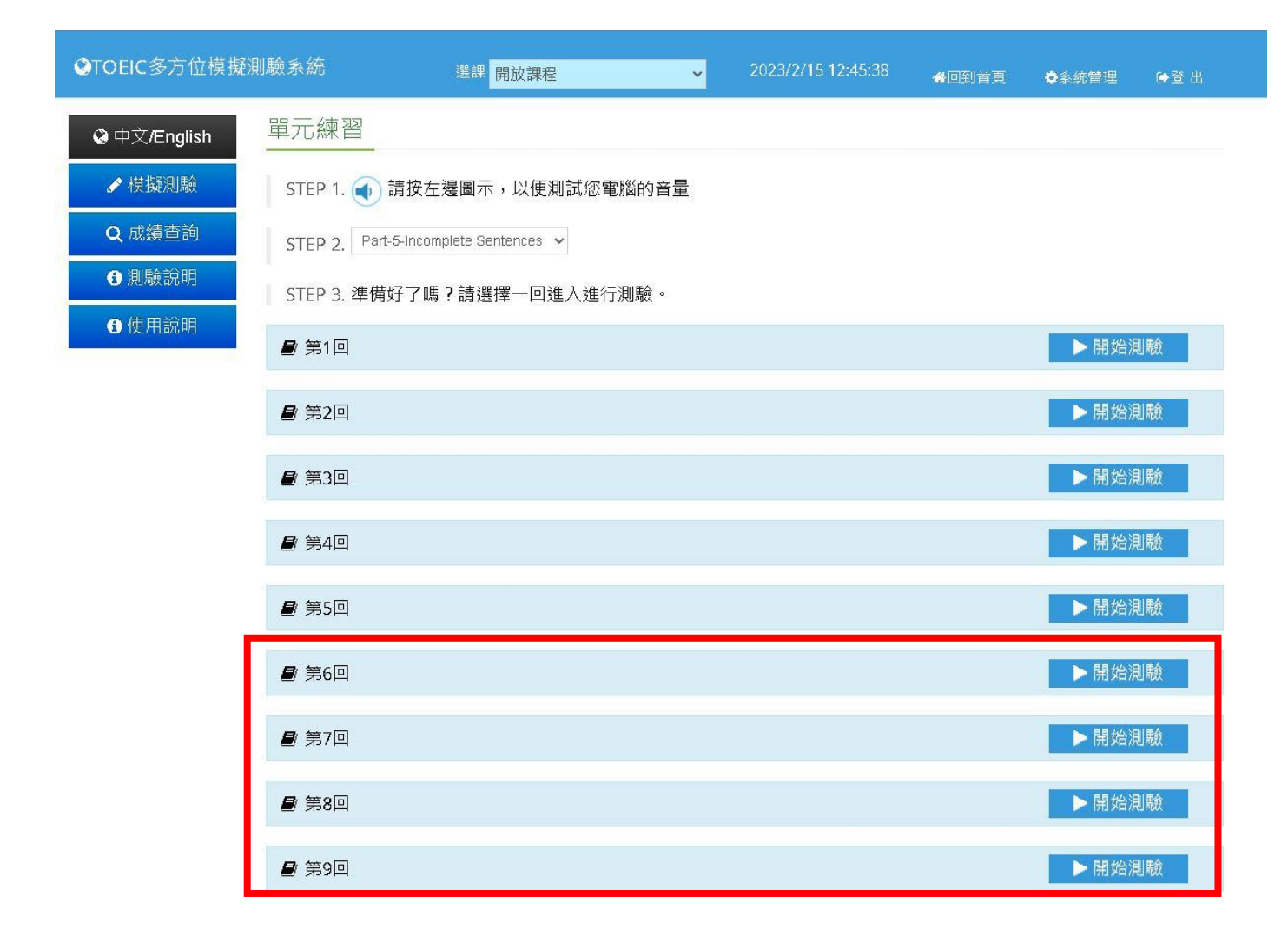